**Unicode enabling on Computer to avoid font related problems to display documents/ web-pages, send & receive e-mails, etc. in Hindi**

**Procedure to enable use of Unicode to work in Hindi on computers having Windows XP/Vista/Windows 7 Operating Systems**

#### **System Requirements**

**Windows XP – With Indic Languages enabled (as given in Step A) Windows Vista Windows 7**

### **Step A: To enable Indic Languages in Windows XP**

Go to **Start**-> **Control Panel** > **Regional & Language Options** >Click on **Languages Tab** (the following screen will appear) Tick the Check box to **Install files for complex scripts...** and click **OK.**

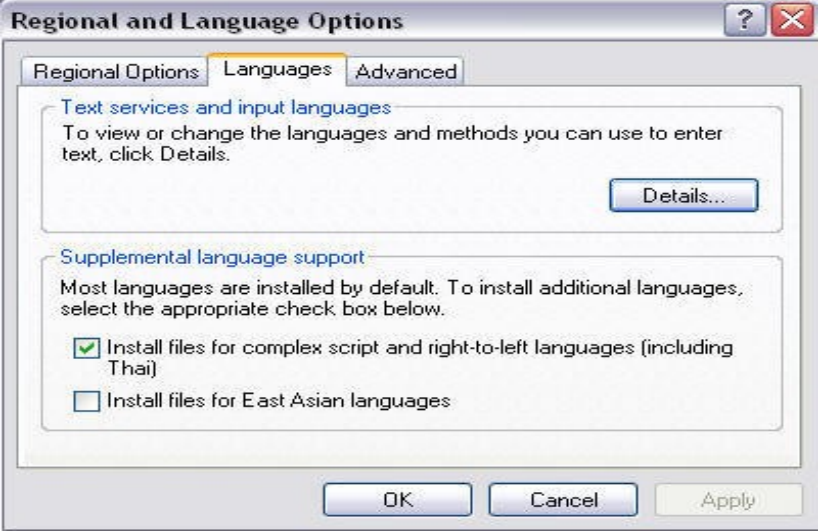

2. (Following message would appear) Click **OK**

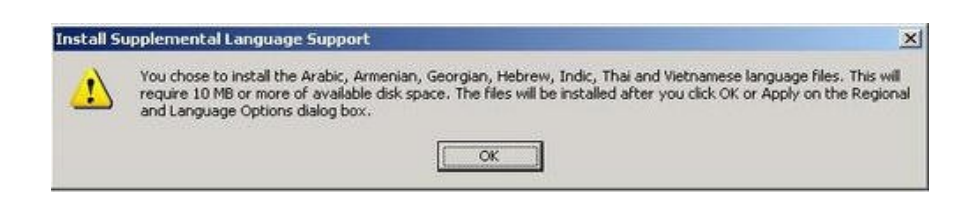

3. You will be required to place the Windows XP CD in the CD drive to enable Indic languages including Hindi

Reboot the System

# **To install Hindi Indic Input 2**

visit [http://bhashaindia.com](http://bhashaindia.com/)

- Click on Downloads >> Indic IME 2 >> Indic IME 2 (Hindi 32 bit)
- A zip file will be downloaded.
- Unzip the folder and Run or double click Hindi Indic Input 2 Setup. Once the installation process is complete, Hindi Indic Input 2 has been successfully installed will be displayed.

Note: On Windows Vista and Windows 7, if your user login does not have administrative privileges or it is not included in the user group of administrators right click the "Setup.exe" icon and select "Run as Administrator".

#### **Additional Settings for Windows XP**

Following additional steps are required for Windows XP. These are not applicable for Windows Vista or Windows 7.

- 1. Enabling Indic Languages (as given in Step A on Page 1)
- 2. Enabling Hindi Indic Input 2 on all Applications

#### **Enabling Indic Languages**

- 1. Go to Control Panel >> Regional and Language Options
- 2. Select Language Tab. Click on Details and Click on Keyboard and Press Add
- 3. Select Hindi and Keyboard layout Select Hindi Indic Input 2 and Press OK
- 4. Reboot the System

In the bottom System tray, **EN** icon will appear

From the System tray Click on **EN** or Press Keyboard's left side ALT+Shift to toggle between **EN (English) and HI (Hindi).**

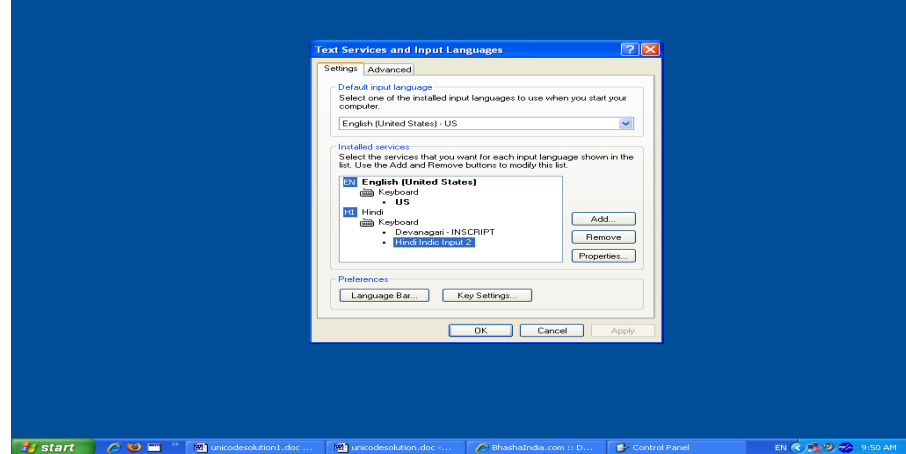

#### **Enabling Hindi Indic Input 2 on all Applications**

Once installed on Windows XP, Indic Input Tool Works on all MS Office applications. To enable it on other applications follows these steps.

- 1. Go to Control Panel >> Regional and Language Options >> Languages
- 2. Select Details tab and then "Advanced" tab.
- 3. Select checkbox Extend support of advanced text services to all programs and click OK
- 4. You may be prompted to re-start the computer.

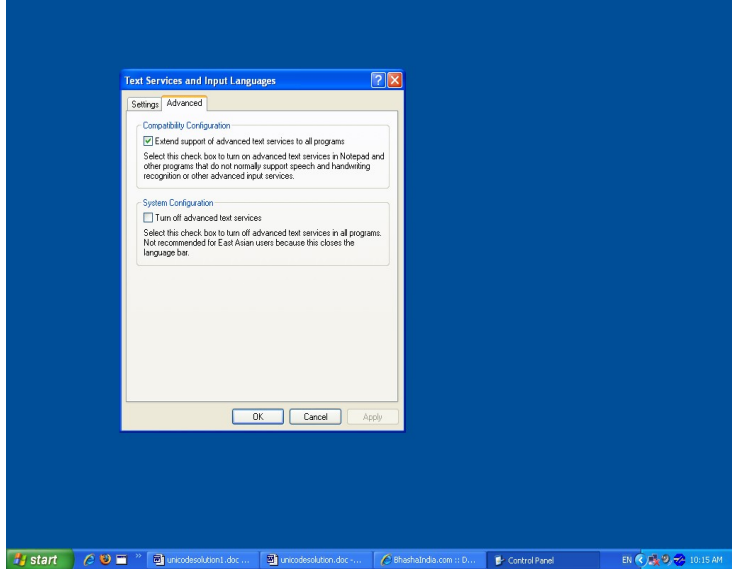

Note: For Windows Vista and Windows 7, these steps are not required.

## **To use Hindi Indic Input 2**

Start the Office application.

From the System tray Click on **EN** or Press Keyboard's left side ALT+Shift to toggle between **EN (English) and HI (Hindi).**

Select Hindi Input 2 from the shortcut menu that appears. The PC is now ready to start typing in Hindi, Select Keyboard of your Choice.

## **For Fonts Convertor (Non Unicode fonts like Akshar, ISM, APS, Akruti, KrutiDev etc. to Unicode)**

**Option – 1**

# **http:/[/ www.ildc.in](http://www.ildc.in/)** .

- Choose the language. (Hindi)
- Click on the 'Download'
- Click Option No. 5 (सार्वत्रिक हिन्दी फॉन्ट कोड एवं भंडारण कोड परिवर्तक)
- A zip file will be downloaded.

Unzip the folder and run setup.exe file. Parivartan software will be installed in your system. With the help of Parivartan, you can convert non Unicode fonts Hindi files to Unicode's Mangal font.

## **Option – 2**

# **http:// bhashaindia.com**

- **Click on Tools**
- **Click on Font Tools**
- **Click on TBIL Convertor**
- **A zip file will be downloaded.**
- **Unzip the folder and run setup.exe file. TBIL Convertor software will be installed in your system. With the help of**

**TBIL Convertor, you can convert non Unicode fonts Hindi files to Unicode's Mangal font.**